# SECRETARIA DE GESTÃO

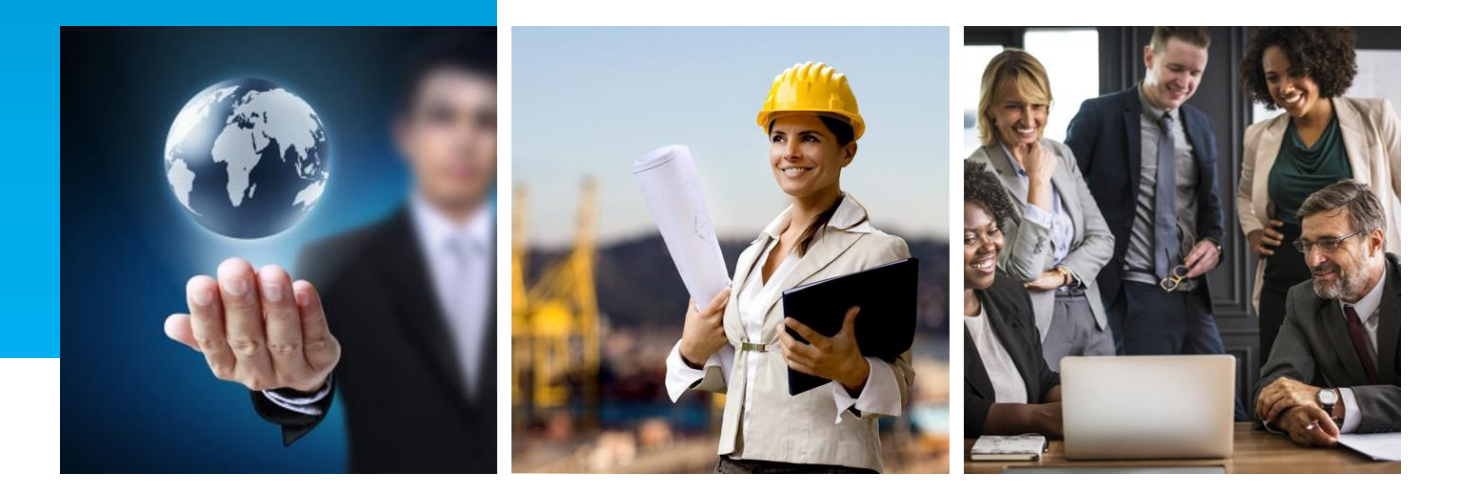

## MANUAL DE PETICIONAMENTO: INSCRIÇÃO EM PROCESSO SELETIVO PARA PROGRAMA DE CAPACITAÇÃO DE LONGA DURAÇÃO (PCLD) OU PROGRAMA DE CAPACITAÇÃO DE MÉDIA DURAÇÃO (PCMD)

Coordenação-Geral de Gestão das Carreiras Transversais – CGCAT Outubro de 2021

Versão 1.3

## HISTÓRICO DE VERSÃO

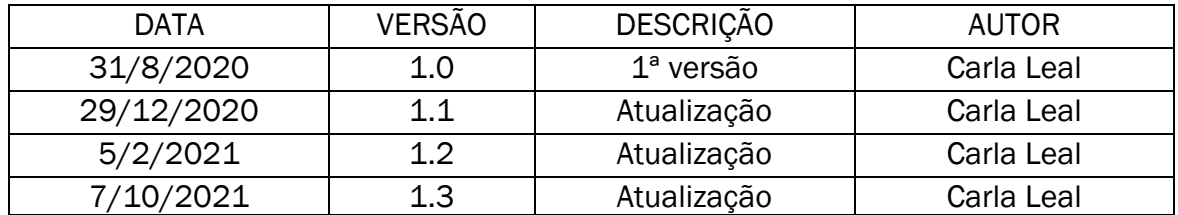

Para informações sobre as carreiras supervisionadas pela Secretaria de Gestão, acesse os seguintes sítios eletrônicos:

\_\_\_\_\_\_\_\_\_\_\_\_\_\_\_\_\_\_\_\_\_\_\_\_\_\_\_\_\_\_\_\_\_\_\_\_\_\_\_\_\_\_\_\_\_\_\_\_\_\_\_\_\_\_\_\_\_\_\_\_\_\_\_\_\_\_\_\_\_\_\_\_\_\_\_\_\_\_\_\_

- [Especialista em Políticas Públicas e Gestão Governamental \(EPPGG\)](https://www.gov.br/servidor/pt-br/acesso-a-informacao/servidor/carreiras/eppgg)
- [Analista de Infraestrutura \(AIE\) e Especialista em Infraestrutura Sênior \(EIS\)](https://www.gov.br/servidor/pt-br/acesso-a-informacao/servidor/carreiras/infra)
- [Analista de Comércio Exterior \(ACE\)](https://www.gov.br/servidor/pt-br/acesso-a-informacao/servidor/carreiras/ace)

Inscrição em PCLD ou PCMD

## SUMÁRIO

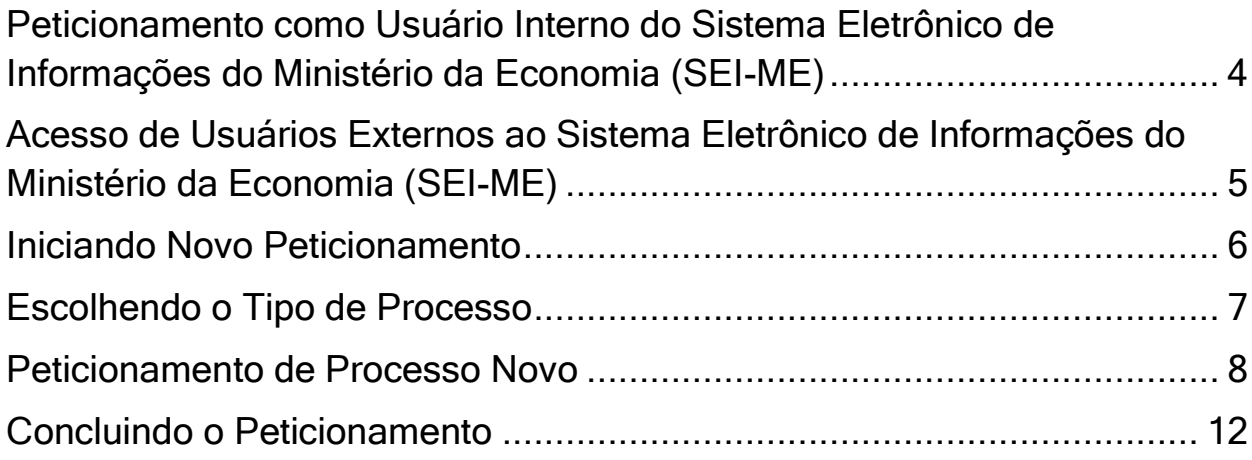

### Peticionamento como Usuário Interno do Sistema Eletrônico de Informações do Ministério da Economia (SEI-ME)

1. Os servidores em exercício no Ministério da Economia podem realizar o peticionamento por meio do SEI-ME no seguinte endereço: [https://sei.economia.gov.br/.](https://sei.economia.gov.br/)

2. Faca o login no sistema e clique em **Iniciar Processo** no menu lateral (Figura 1).

3. Escolha o tipo de processo Pessoal: Solicitação de inscrição em processo seletivo para PCLD e PCMD e inclua todos os documentos obrigatórios, em formato PDF, para efetivar a inscrição no processo seletivo para o Programa de Capacitação de Longa Duração (PCLD) ou o Programa de Capacitação de Média Duração (PCMD).

4. Envie o processo para a unidade SEGES-GABIN – Gabinete.

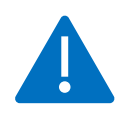

ATENÇÃO! Leia as portarias e siga as orientações disponíveis na página do PCLD e do PCMD de sua respectiva carreira [\(EPPGG,](https://www.gov.br/servidor/pt-br/acesso-a-informacao/servidor/carreiras/eppgg/sobre-a-carreira/desenvolvimento-profissional-1/programa-de-capacitacao-de-longa-duracao-pcld) [AIE-EIS](https://www.gov.br/servidor/pt-br/acesso-a-informacao/servidor/carreiras/infra/sobre-a-carreira/desenvolvimento-profissional-1/programa-de-capacitacao-de-longa-duracao-pcld) ou [ACE\)](https://www.gov.br/servidor/pt-br/acesso-a-informacao/servidor/carreiras/ace/sobre-a-carreira/desenvolvimento-profissional-1/programa-de-capacitacao-de-longa-duracao-pcld) e salve em PDF todos os documentos obrigatórios antes de efetuar o peticionamento.

5. Alternativamente, o servidor pode realizar o peticionamento como Usuário Externo do SEI, utilizando um e-mail pessoal fora do domínio do Ministério da Economia, conforme orientações no item a seguir.

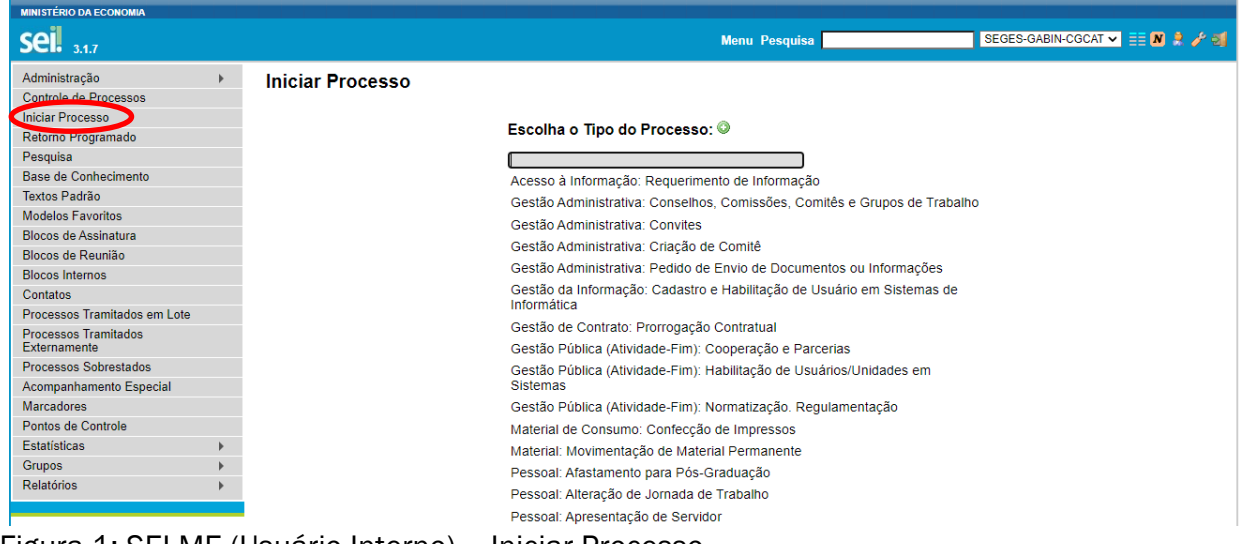

Figura 1: SEI-ME (Usuário Interno) – Iniciar Processo

### Acesso de Usuários Externos ao Sistema Eletrônico de Informações do Ministério da Economia (SEI-ME)

6. Acesse a página do SEI-ME na internet: [https://www.gov.br/economia/pt-br/acesso-a](https://www.gov.br/economia/pt-br/acesso-a-informacao/sei/usuario-externo-1)[informacao/sei/usuario-externo-1.](https://www.gov.br/economia/pt-br/acesso-a-informacao/sei/usuario-externo-1) Clique no botão Já estou cadastrado (Figura 2). Digite seu email e senha (Figura 3).

ATENÇÃO! Se você ainda não for cadastrado, preencha o Cadastro de Usuário Externo, disponível [aqui](https://sei.economia.gov.br/sei/controlador_externo.php?acao=usuario_externo_enviar_cadastro&acao_origem=usuario_externo_avisar_cadastro&id_orgao_acesso_externo=0) e envie um e-mail para [seges.ace@economia.gov.br](mailto:seges.ace@economia.gov.br) (ACE) ou [seges.infra@economia.gov.br](mailto:seges.infra@economia.gov.br) (AIE-EIS) ou [seges.eppgg@economia.gov.br](mailto:seges.eppgg@economia.gov.br) (EPPGG),

informando o e-mail pessoal que foi cadastrado e solicitando a liberação do seu acesso ao módulo de peticionamento do SEI-ME como Usuário Externo. Não é necessário enviar nenhum tipo de documentação para o Protocolo Geral do Ministério da Economia.

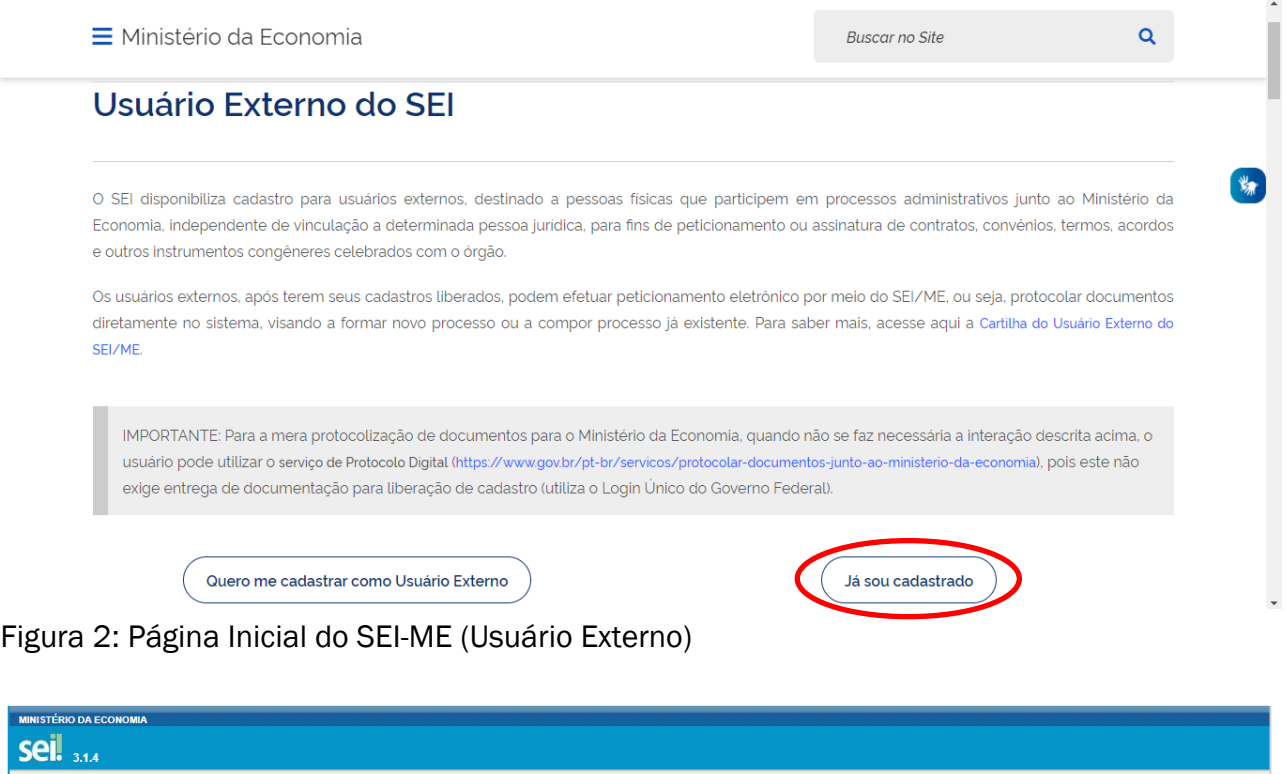

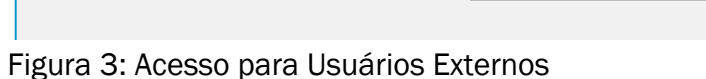

#### Inscrição em PCLD ou PCMD

F-mail: climiranda@gmail.com

Senha:

**sei!** 

Acesso para Usuários Externos

Clique aqui se você ainda não está cadastrado

### Iniciando Novo Peticionamento

7. Na página de Peticionamento, no menu lateral, selecione Peticionamento > Processo Novo (Figura 4)

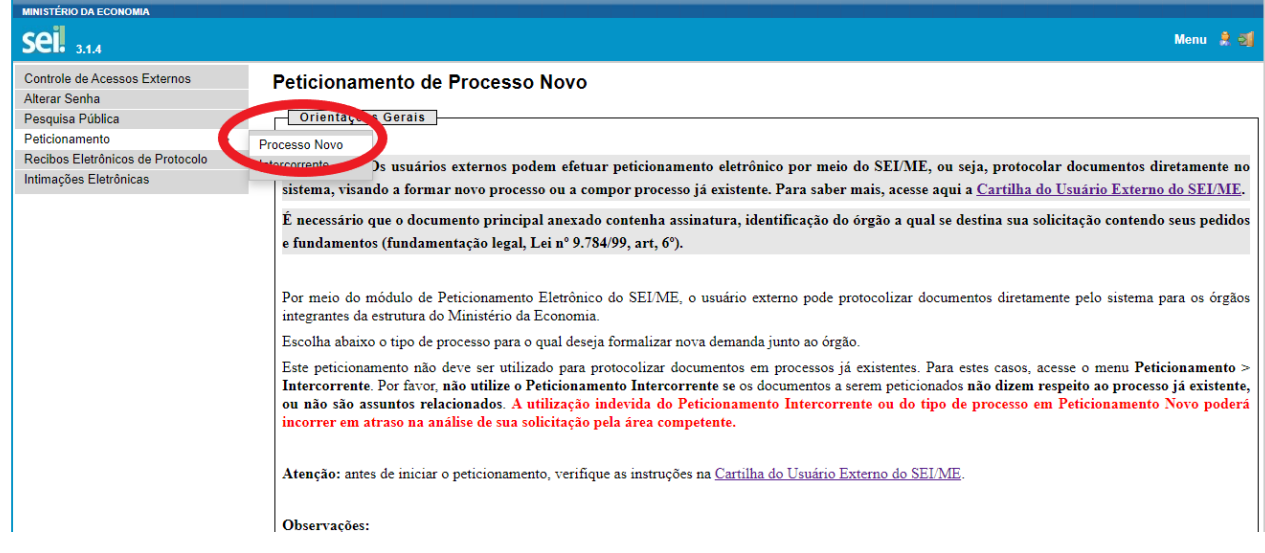

Figura 4: Iniciando Novo Peticionamento

### Escolhendo o Tipo de Processo

8. Na página Peticionamento de Processo Novo, para escolher o tipo do processo, clique na opção Pessoal: Solicitação de inscrição em processo seletivo para PCLD e PCMD (Figura 5)

Pessoal: Solicitação de Equivalência de Cursos - Programa Aperfeiçoamento de EPPGG Pessoal: Solicitação de Férias de Servidor em Trânsito Pessoal: Solicitação de inscrição em processo seletivo para PCLD e PCMD Pessoal: Solicitação de Movimentação de Servidor ACE Pessoal: Solicitação de Movimentação de Servidor de Infraestrutura Pessoal: Solicitação de Movimentação de Servidor EPPGG Pessoal: Solicitação de Processo Seletivo para Servidor ACE Pessoal: Solicitação de Processo Seletivo para Servidor de Infraestrutura Pessoal: Solicitação de Processo Seletivo para Servidor EPPGG

Figura 5: Escolhendo o Tipo de Processo

### Peticionamento de Processo Novo

9. No item Formulário de Peticionamento, preencha o campo Especificação digitando a modalidade da candidatura (PCLD ou PCMD) (Figura 6).

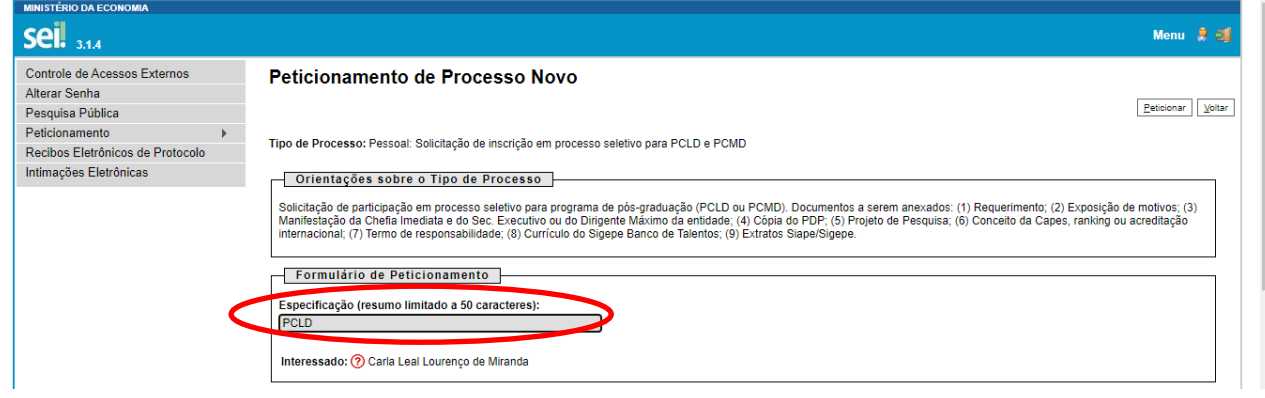

Figura 6: Especificando o Peticionamento

10. No campo Documentos > Documento Principal, clique no botão Escolher Arquivo para selecionar, em seu computador, o Requerimento para participar de programa de pósgraduação preenchido (Figura 7).

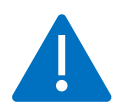

ATENÇÃO! Para fazer *download* do Requerimento para participar de programa de pósgraduação, clique aqui: **EPPGG**, [AIE-EIS](https://www.gov.br/servidor/pt-br/acesso-a-informacao/servidor/carreiras/infra/sobre-a-carreira/desenvolvimento-profissional-1/programa-de-capacitacao-de-longa-duracao-pcld) ou [ACE.](https://www.gov.br/servidor/pt-br/acesso-a-informacao/servidor/carreiras/ace/sobre-a-carreira/desenvolvimento-profissional-1/programa-de-capacitacao-de-longa-duracao-pcld) Todos os campos são de preenchimento obrigatório. Salve o documento preenchido em formato PDF.

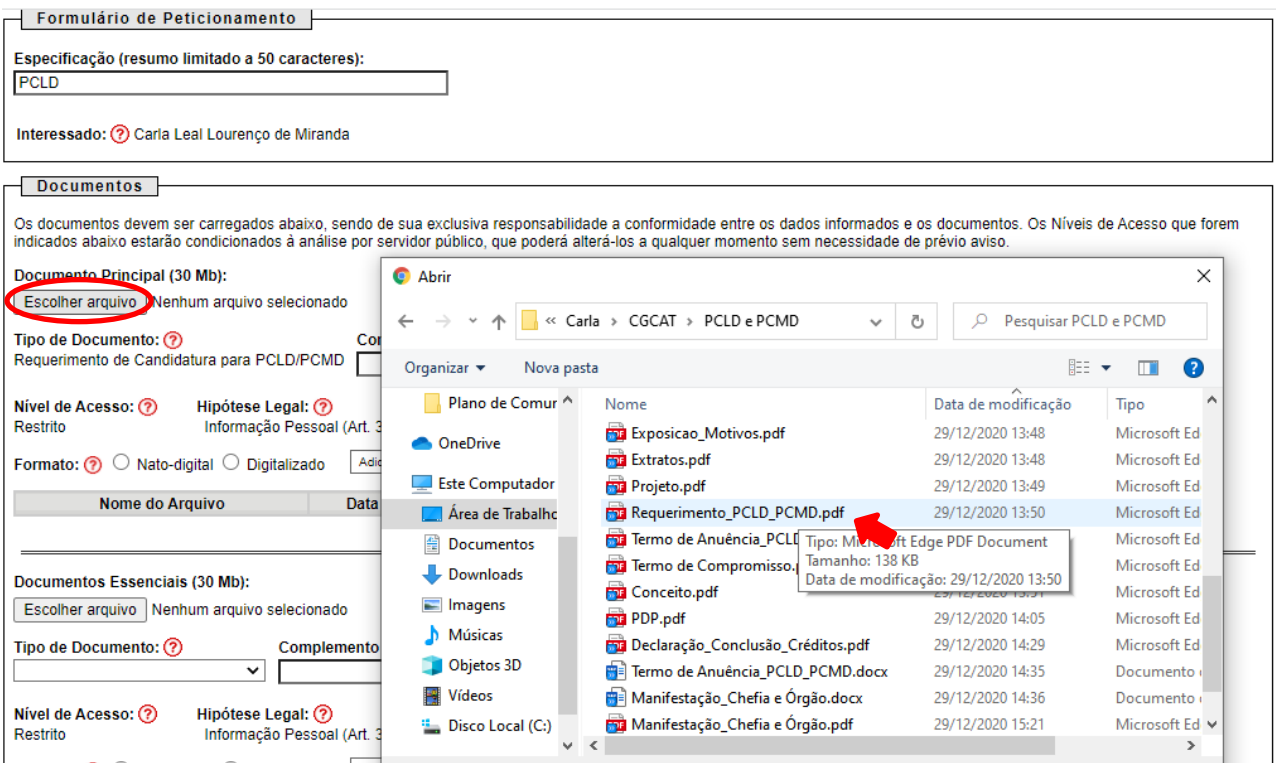

Figura 7: Carregando o Documento Principal

11. Após o carregamento, no campo Complemento de Tipo de Documento, escreva Formulário. No campo Formato, selecione Digitalizado e no campo Conferência com o documento digitalizado selecione Cópia Simples e clique no botão Adicionar (Figura 8).

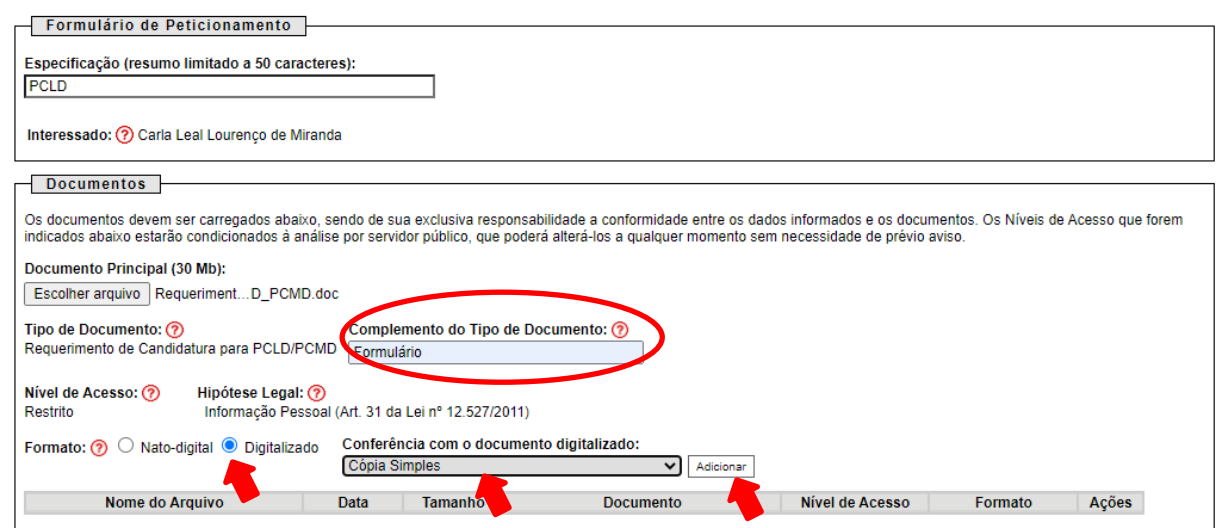

Figura 8: Adicionando o Requerimento como Documento Principal

12. O arquivo aparecerá adicionado à tabela de Documento Principal (Figura 9).

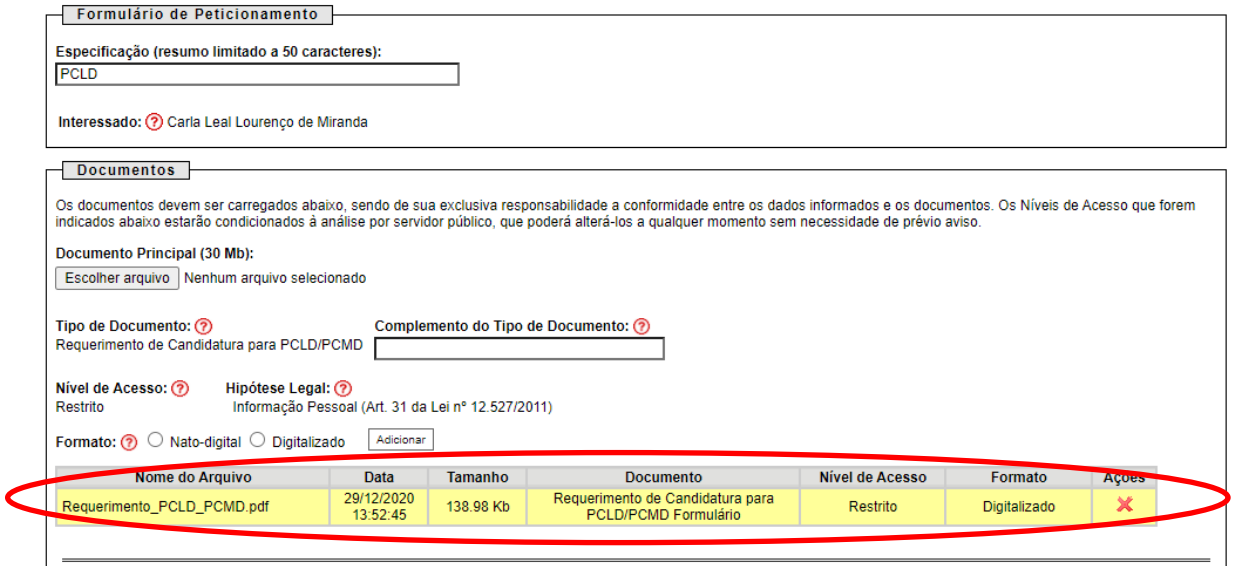

Figura 9: Requerimento adicionado à tabela de Documento Principal

13. No campo Documentos > Documentos Essenciais, clique novamente no botão Escolher Arquivo, para selecionar, no seu computador os documentos que devem ser anexados ao processo. Após o carregamento, selecione o Tipo de documento e escreva no campo Complemento as informações indicadas na tabela abaixo (Figura 10).

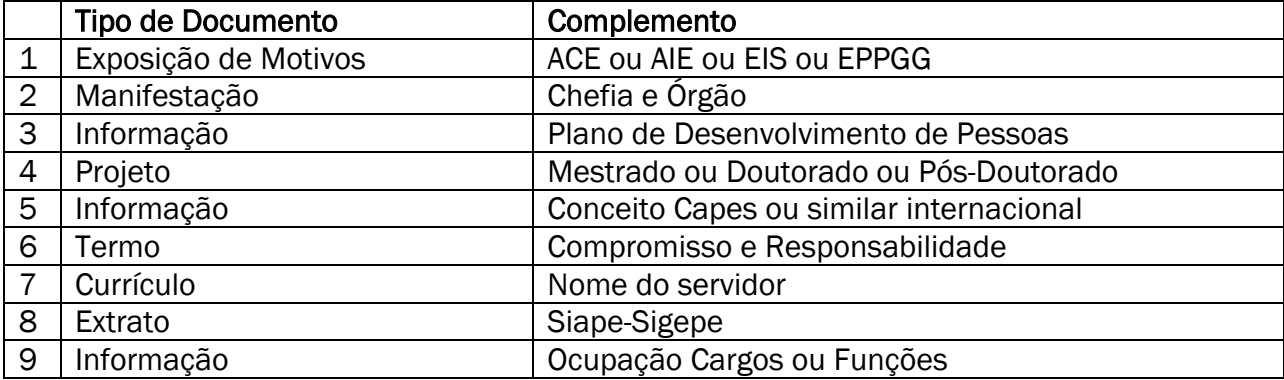

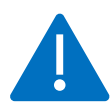

ATENÇÃO! Todos os documentos listados acima são obrigatórios para efetivar a inscrição e devem ser carregados em formato PDF. Para fazer *download* dos modelos disponibilizados pela CGCAT, clique aqui: **EPPGG, AIE EIS** ou [ACE.](https://www.gov.br/servidor/pt-br/acesso-a-informacao/servidor/carreiras/ace/sobre-a-carreira/desenvolvimento-profissional-1/programa-de-capacitacao-de-longa-duracao-pcld)

14. No campo Formato, selecione Digitalizado e no campo Conferência com o documento digitalizado selecione Cópia Simples e clique no botão Adicionar (Figura 10).

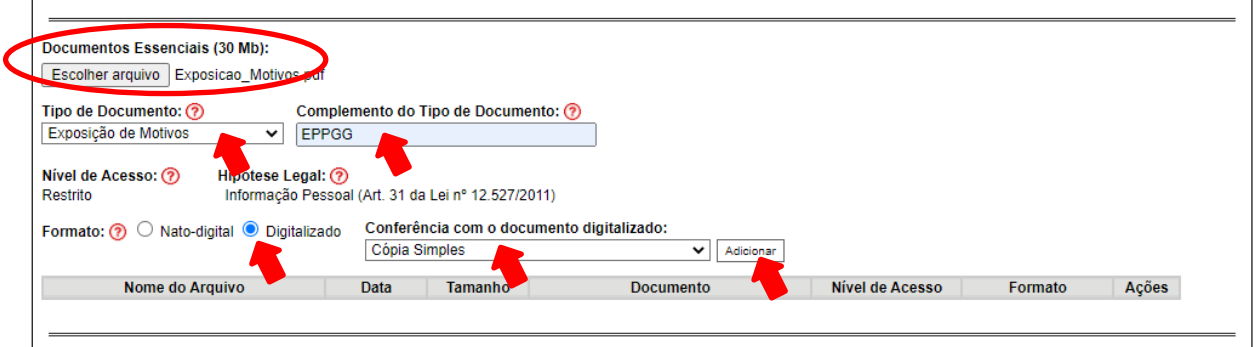

Figura 10: Adicionando os Documentos Essenciais

15. Os arquivos aparecerão adicionados à tabela de Documentos Essenciais (Figura 11).

| Escolher arquivo Nenhum arquivo selecionado                                                                   |                                                                          |                |                                                   |                        |                     |       |
|----------------------------------------------------------------------------------------------------|--------------------------------------------------------------------------|----------------|---------------------------------------------------|------------------------|---------------------|-------|
| Tipo de Documento: (?)<br>$\checkmark$                                                                        | Complemento do Tipo de Documento: (?)                                    |                |                                                   |                        |                     |       |
| Nível de Acesso: (?)<br>Hipótese Legal: ?<br>Restrito<br>Formato: $\odot$ O Nato-digital $\odot$ Digitalizado | Informação Pessoal (Art. 31 da Lei nº 12.527/2011)<br><b>Consequents</b> |                |                                                   |                        |                     |       |
| Nome do Arquivo                                                                                               | Data                                                                     | <b>Tamanho</b> | <b>Documento</b>                                  | <b>Nível de Acesso</b> | <b>Formato</b>      | Ações |
| Extratos.pe                                                                                                   | 29/12/2020<br>15:26:52                                                   | 28.56 Kb       | <b>Extrato Siape</b>                              | Restrito               | Digitalizado        |       |
| drrículo.pdf                                                                                                  | 29/12/2020<br>15:26:13                                                   | 28.56 Kb       | Currículo Carla                                   | Restrito               | Digitalizado        | ×     |
| Termo de Compromisso.pdf                                                                                      | 29/12/2020<br>15:25:49                                                   | 28.56 Kb       | Termo Compromisso e Responsabilidade              | Restrito               | Digitalizado        | ×     |
| Conceito.pdf                                                                                                  | 29/12/2020<br>15:25:22                                                   | 28.56 Kb       | Informação Conceito Capes                         | Restrito               | Digitalizado        | ×     |
| Projeto.pdf                                                                                                   | 29/12/2020<br>15:24:53                                                   | 28.56 Kb       | Projeto Doutorado                                 | Restrito               | Digitalizado        | ×     |
| PDP.pdf                                                                                                    | 29/12/2020<br>15:24:19                                                   | 28.56 Kb       | Informação Plano de Desenvolvimento de<br>Pessoas | Restrito               | <b>Digitalizado</b> | ×     |
| Manifestação Chefia e Órgão.pdf                                                                               | 29/12/2020<br>15:23:50                                                   | 31.96 Kb       | Manifestação Chefia e Órgão                       | Restrito               | Digitalizado        |       |
| Exposicao Motivos.pur                                                                                         | 29/12/2020<br>15:23:14                                                   | 61.87 Kb       | Exposição de Motivos EPPGG                        | Restrito               | Digitalizado        | ×     |

Figura 11: Tabela de Documentos Essenciais anexados ao processo

### Inscrição em PCLD ou PCMD

16. O campo Documentos > Documentos Complementares deverá ser utilizado nos casos de inscrição no PCLD ou no PCMD para conclusão de atividades de Mestrado, Doutorado ou Pósdoutorado já iniciado, tais como, disciplinas, trabalho de campo, análises diversas, pesquisas e redação final da dissertação ou tese.

17. Clique no botão Escolher Arquivo, para selecionar, no seu computador, a Declaração de Conclusão de Créditos. Após o carregamento, selecione Declaração, no campo Tipo de documento, e escreva Conclusão de Créditos no campo Complemento.

18. No campo Formato, selecione Digitalizado e no campo Conferência com o documento digitalizado selecione Cópia Simples e clique no botão Adicionar.

19. Outros Documentos Complementares podem ser adicionados também nesse campo. Após a conclusão, clique no botão Peticionar (Figura 12).

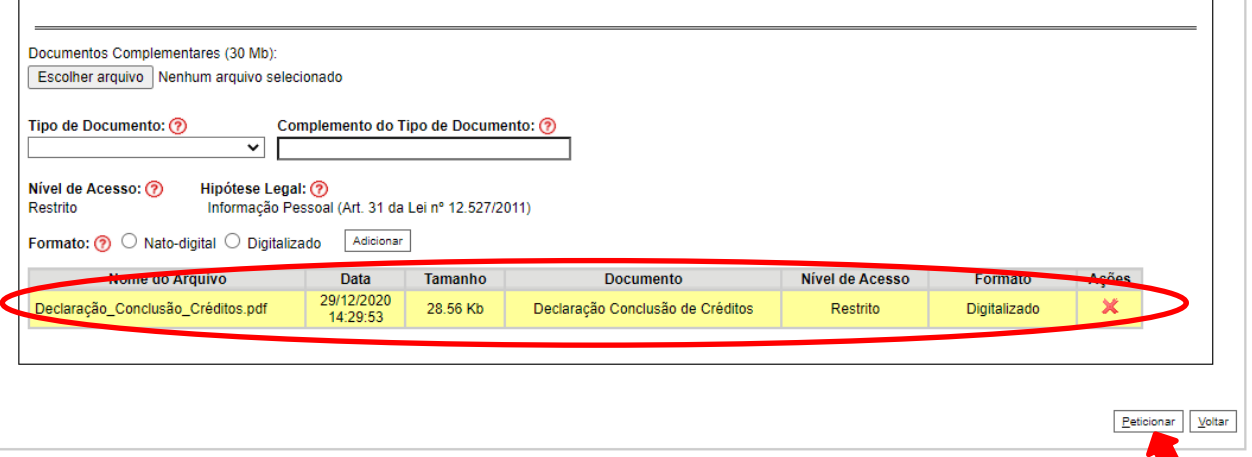

Figura 12: Adicionando Documentos Complementares

20. Na janela para concluir o Peticionamento, que será aberta para a sua Assinatura, selecione o seu cargo (EPPGG, AIE, EIS ou ACE), digite a sua senha cadastrada como Usuário Externo do SEI-ME e clique em Assinar (Figura 13).

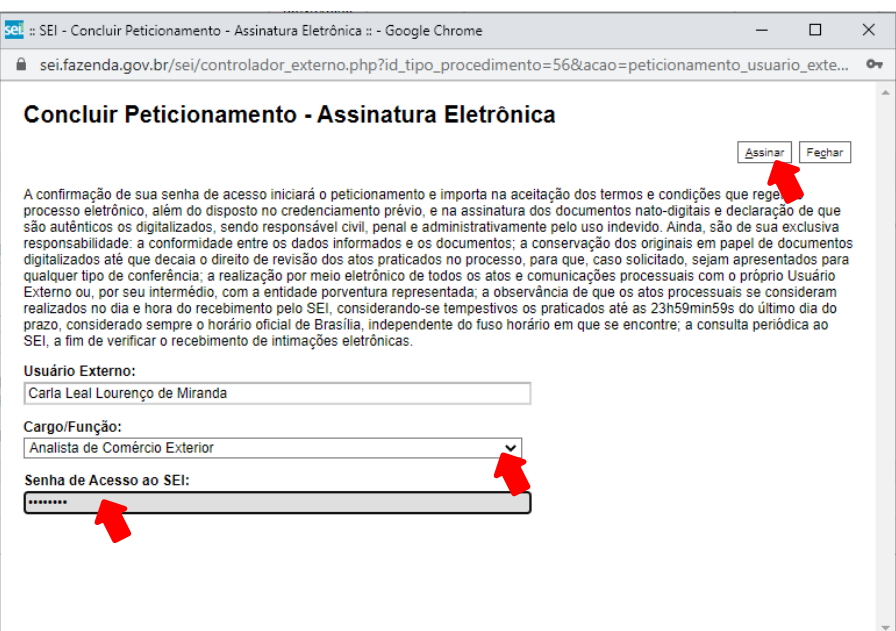

Figura 13: Assinando o Peticionamento

21. Em seguida, será mostrado o Recibo Eletrônico, que poderá ser impresso (Figura 14).

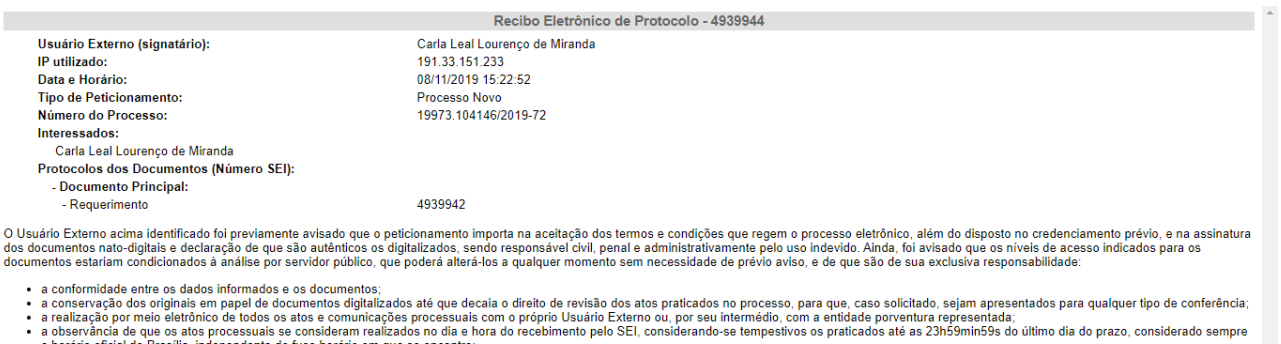

o horario oficial de Brasilia, independente do fuso horario em que se encontre;<br>a consulta periódica ao SEI, a fim de verificar o recebimento de intimações eletrônicas.

A existência deste Recibo, do processo e dos documentos acima indicados pode ser conferida no Portal na Internet do(a) Ministério da Economia

#### Figura 14: Recibo Eletrônico

22. Ao clicar em Fechar, será aberta uma página com todos os recibos eletrônicos de protocolo relacionados a você. Sempre que quiser, pode consultar os recibos na sua página inicial de Usuário Externo do SEI-ME, clicando em Recibos Eletrônicos de Protocolo, no menu lateral. Para sair do SEI-ME, clique no ícone indicado na Figura 15.

### Inscrição em PCLD ou PCMD

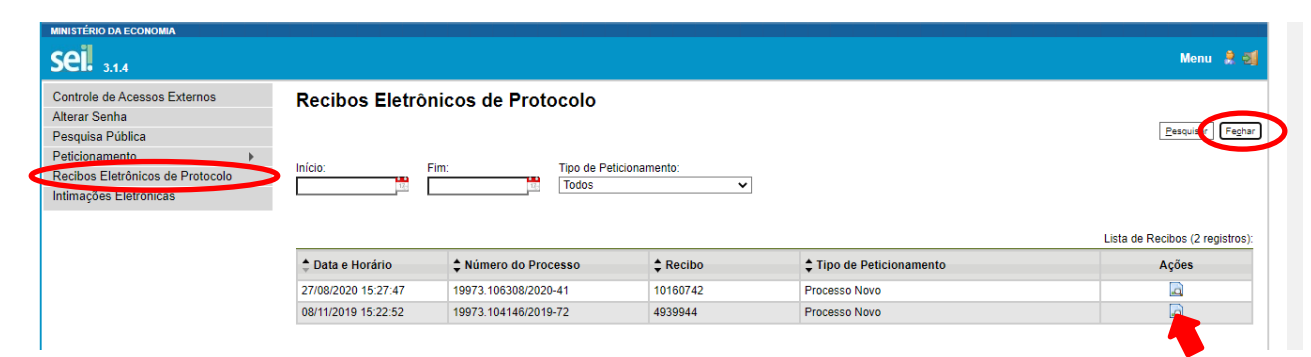

Figura 15: Consulta a Recibos Eletrônicos